# STATE FARM® AUTO CLAIM SUPPLEMENT DASHBOARD

Log in is required to view the Supplement Dashboard

For registered shops: Access State Farm B2B web page (b2b.statefarm.com) and **login** with your **B2B ID** and **password**.

If you forgot your B2B ID or password use the corresponding **Forgot your B2B User ID** or **Password** links within the **B2B Login section**.

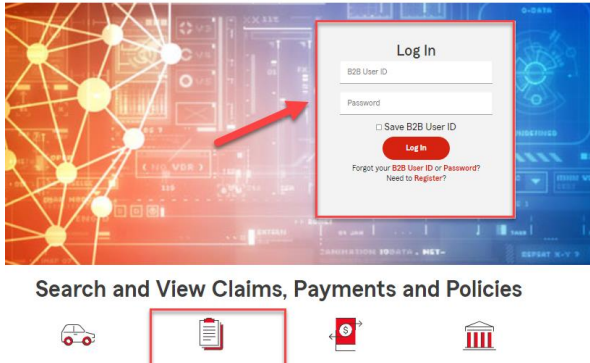

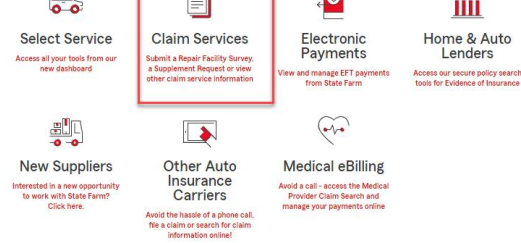

Click on the "**Request Supplement / Dashboard"** link to request a new supplement and view the Supplement Dashboard

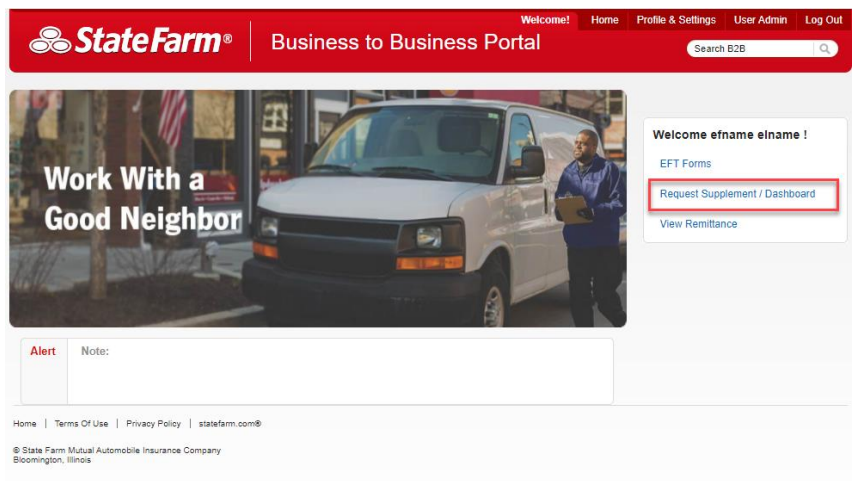

## **Supplement Dashboard Homepage**

The **Supplement Dashboard Homepage** includes a lists of claims associated to virtual supplement requests your facility has submitted through the B2B site within the last 30 days. From this page you can:

- Navigate to the Request Supplement screens by selecting the "**Create New Supplement**" button at the top of the page
- Search for a specific claim by clicking the "**Search Claim**" button at the bottom of the page. *You may search for claims with supplement requests that were submitted through the B2B site on or after February 1 st 2021.*
- View details regarding a supplement by clicking the "**View**" link on the right of that entry
- Navigate through the list by using the navigation buttons at the bottom of the page

## **& StateFarm**

## **Claims Found**

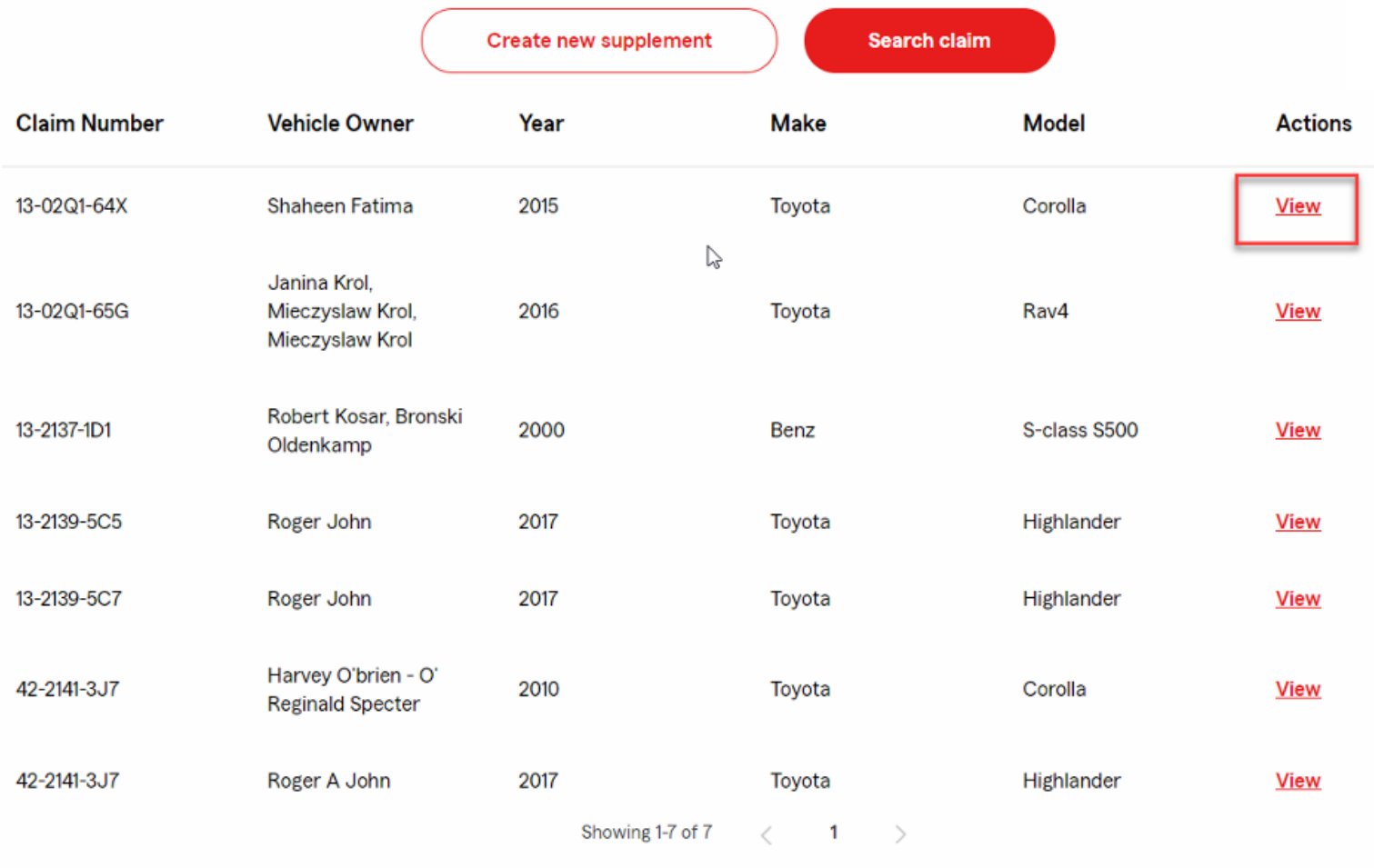

## **Claim Details Page**

The **Claim Details Page** includes information on the vehicle, prior supplement requests, approved estimate versions, and issued payments.

You may route back to the **Supplements Dashboard Homepage** or search for another claim by utilizing the buttons at the bottom of the page.

#### **& StateFarm**

## **Claim Details**

If you have questions regarding the information listed, contact the claim team at the number listed in the Control information section of the State Farm, Estimate or call 800 SF Claim to obtain the Claim contact.

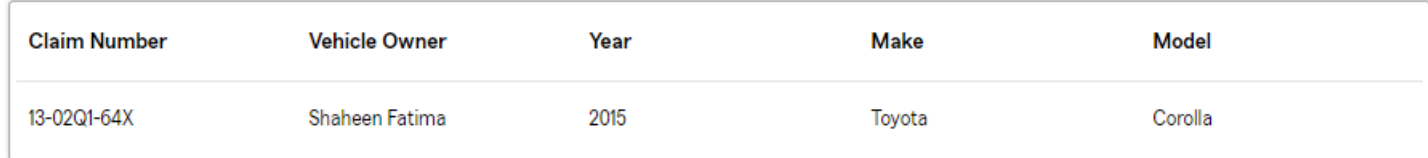

#### **Supplement Requests**

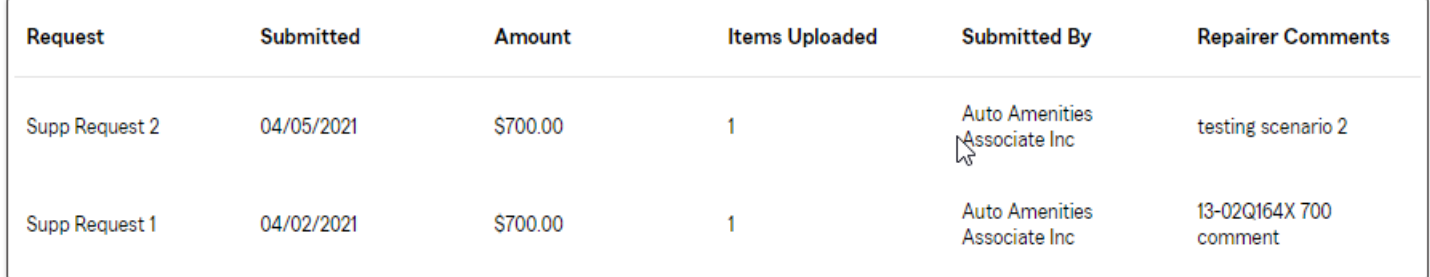

#### **Estimate Details**

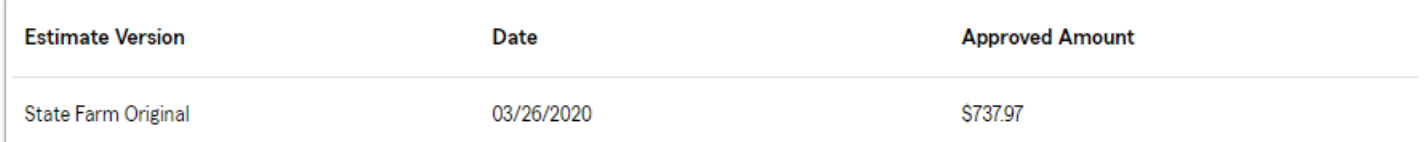

#### **Payment Details**

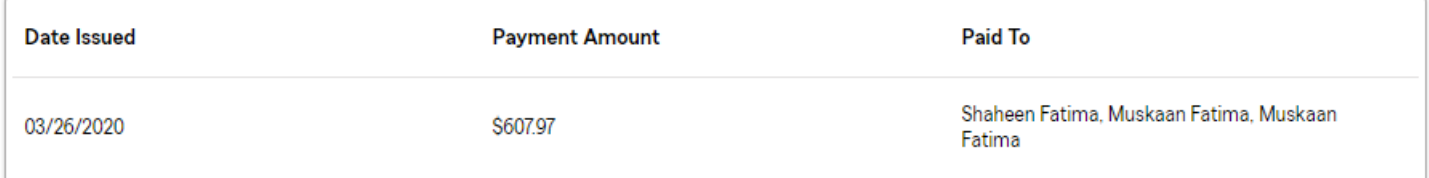

Search claim

Home page

### **Navigation**

The "**Search Claim**" navigation button allows you to search for a specific claim and can be accessed from either the **Claims Details Page** or the **Supplement Dashboard Homepage**. *Please include the hyphens in the claim number (e.g. xx-xxxx-xxx).*

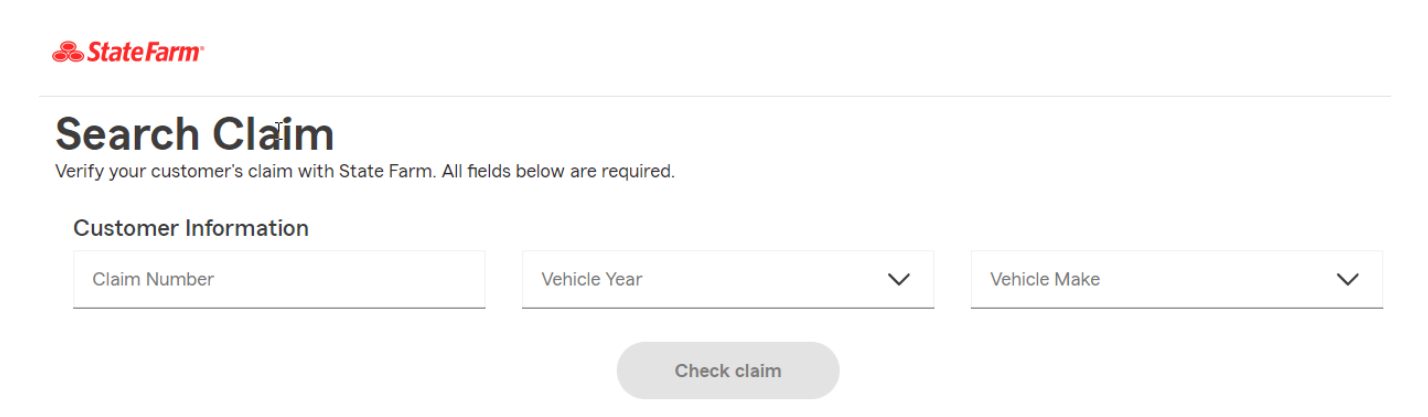

If any of the information entered does not match our records you will receive the following error message.

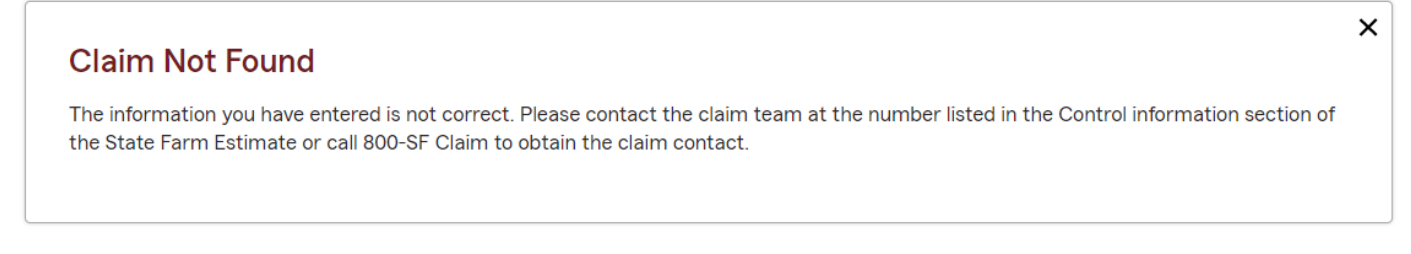

The **"Create New Supplement**" navigation button allows you to create a new supplement by routing you directly into the Request Supplement application.

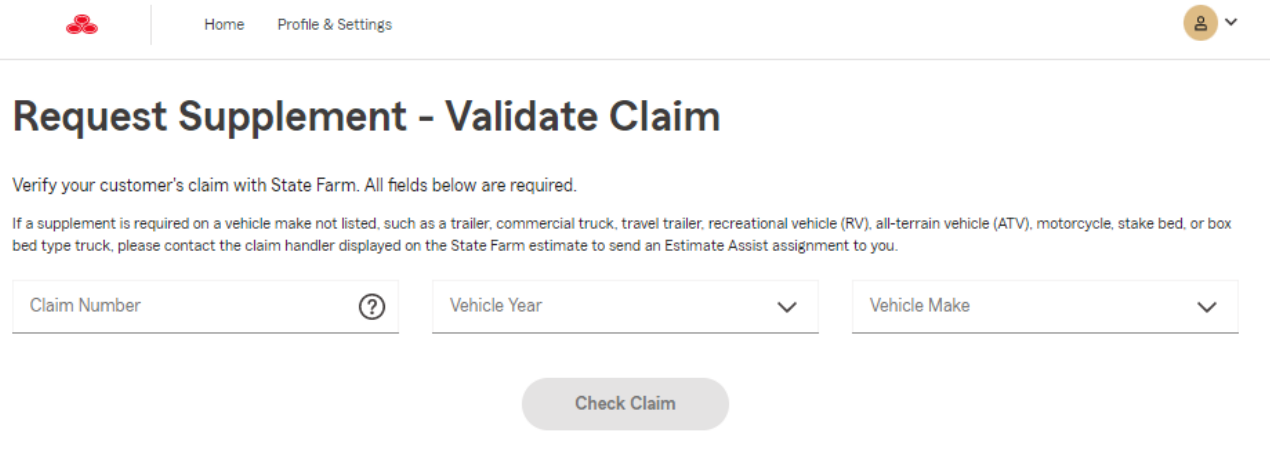